# **Solucionando problemas com Vírus de pendrive**

Quase todo mundo já tomou um susto ao tentar abrir um arquivo do pendrive e na hora H, ao invés de arquivos, somente atalhos. Isso é fruto de uma nova praga cibernética que vem perturbando a vida de muitos usuários. Tratase de um vírus que infecta o pendrive e converte documentos e programas em meros atalhos. Tal atividade impede que o utilizador abra qualquer arquivo do dispositivo. Em alguns casos a pessoa formata a unidade removível e realmente perde tudo que lá estava.

Não se desespere, existe uma solução. Ter um bom antivírus no computador, atualizá-lo sempre e tomar cuidado para não plugar o pendrive em qualquer computador são algumas formas de evitar este problema, mas o que fazer quando o computador pessoal e o pendrive já estão contaminados?

É o que vamos ver agora!

**SUPERDICA**: Antes de seguir os passos abaixo, leia a dica sobre **Cuidado na hora de baixar um programa do site Baixaki e a instalar o programa em seu computador (aTube Catcher)**.

### **O primeiro passo:**

Você deve baixar uma ferramenta de remoção de vírus. Esta ferramenta **não** te protege de novas infecções, apenas remove os vírus que estão em seu computador. A melhor delas é o Kaspersky Virus Removal Tool, o nome pode parecer complicado mas é uma ferramenta fácil de usar (apesar de só existir em inglês) e o melhor, é gratuita. Você poderá fazer o download no seguinte endereço: [http://www.baixaki.com.br/download/kaspersky-virus-removal](http://www.baixaki.com.br/download/kaspersky-virus-removal-tool.htm)[tool.htm,](http://www.baixaki.com.br/download/kaspersky-virus-removal-tool.htm) que além de disponibilizar o programa, também faz uma breve descrição do mesmo e como usá-lo. Instale o programa e faça uma varredura completa no seu computador, ele irá detectar e remover todos os arquivos infectados. Detalhe, toda vez que o programa encontra um vírus, ele pergunta sobre o que fazer com o arquivo,para a tarefa não ficar chata e repetitiva, aconselho marcar a caixinha que vai escolher a opção marcada para todos as demais infecções e, depois disso, escolher a opção desejada, assim o programa vai no automático eliminando todas as pragas. Quando terminar reinicie o computador.

### **O segundo passo:**

Instalar um programa antivírus no computador para evitar novas contaminações. O antivírus que eu recomendo é o Avira AntiVir Personal Edition Classic, ele é bem prático, confiável, se atualiza sozinho e é de graça. Você pode baixálo no seguinte endereço: [http://www.baixaki.com.br/download/avira-antivir-personal-edition-classic.htm,](http://www.baixaki.com.br/download/avira-antivir-personal-edition-classic.htm) que além de disponibilizar o programa, também faz uma breve descrição do mesmo e como usá-lo.

### **O terceiro passo:**

Agora vamos remover o vírus do seu pendrive, mas lembre-se, remover o vírus do pendrive não significa recuperar os arquivos transformados em atalhos, isso é no próximo passo. Para isso vamos baixar um antivírus específico para vírus de pendrive, existem vários, mas eu vou usar o Mx One Antivirus, que está no link: [http://www.baixaki.com.br/download/mx-one-antivirus.htm,](http://www.baixaki.com.br/download/mx-one-antivirus.htm) que além de disponibilizar o programa, também faz uma breve descrição do mesmo e como usá-lo. Após baixa e instalar o programa em questão, aconselho reiniciar a máquina e plugar seu pendrive no computador, os programas irão fazer uma varredura automática no seu dispositivo e neutralizar os vírus.

### **O quarto passo:**

Agora vamos recuperar os arquivos transformados em atalhos. Uma da maneiras mais eficientes de recuperar as pastas ocultados pelo vírus do atalho que já experimentei foi a técnica que utiliza o "Prompt de Comando". É simples e até agora parece ser a melhor forma de fazer, o "prompt de Comando" você encontra clicando em "**Iniciar**", depois em "**Todos os programas**", "**acessórios**", conforme a imagem abaixo:

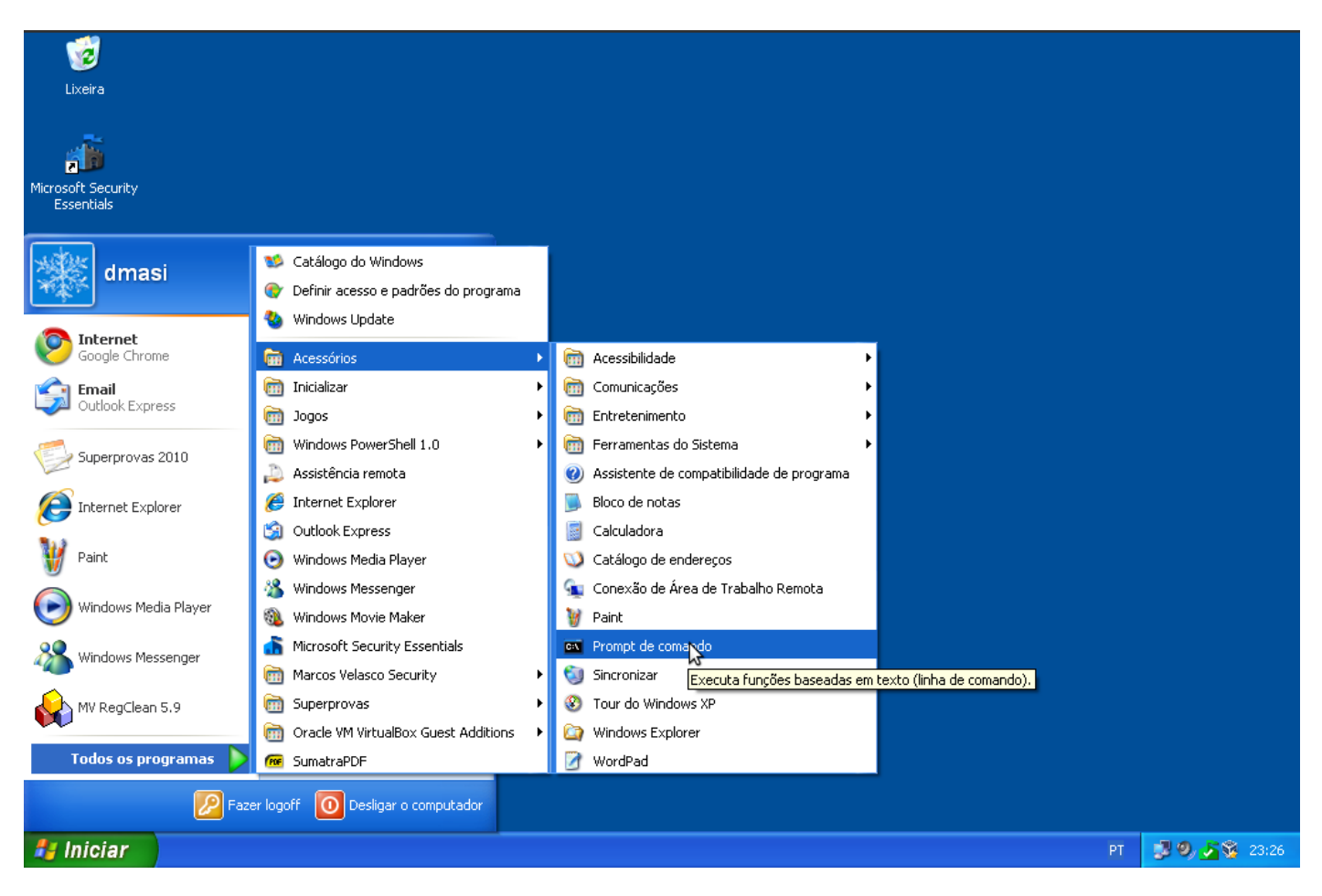

Neste caso, estamos vendo uma janela do XP, mas para quem usa o Windows 7 é a mesma coisa. Caso seu pendrive ainda não tenha sido conectado no computador, faça-o agora, abra o "Prompt de Comamndo" e digite o seguinte comando:

## **attrib -a -r -h -s /s /d j:\*.\***

A letra "**j**" é a letra da unidade que o sistema operacional reservou para o seu dispositivo, isso muda de computador para computador, para saber qual é a letra que representa o seu pendrive no seu computador é só entrar no programa "Computador" ou "Meu Computador"que ele exibe a letra e o nome de cada dispositivo de armazenamento que estão plugados e ativos no momento.

Após ter digitado o comando, tecle "Enter" e aguarde até o programa executar a linha de comando que vc digitou, veja na figura abaixo:

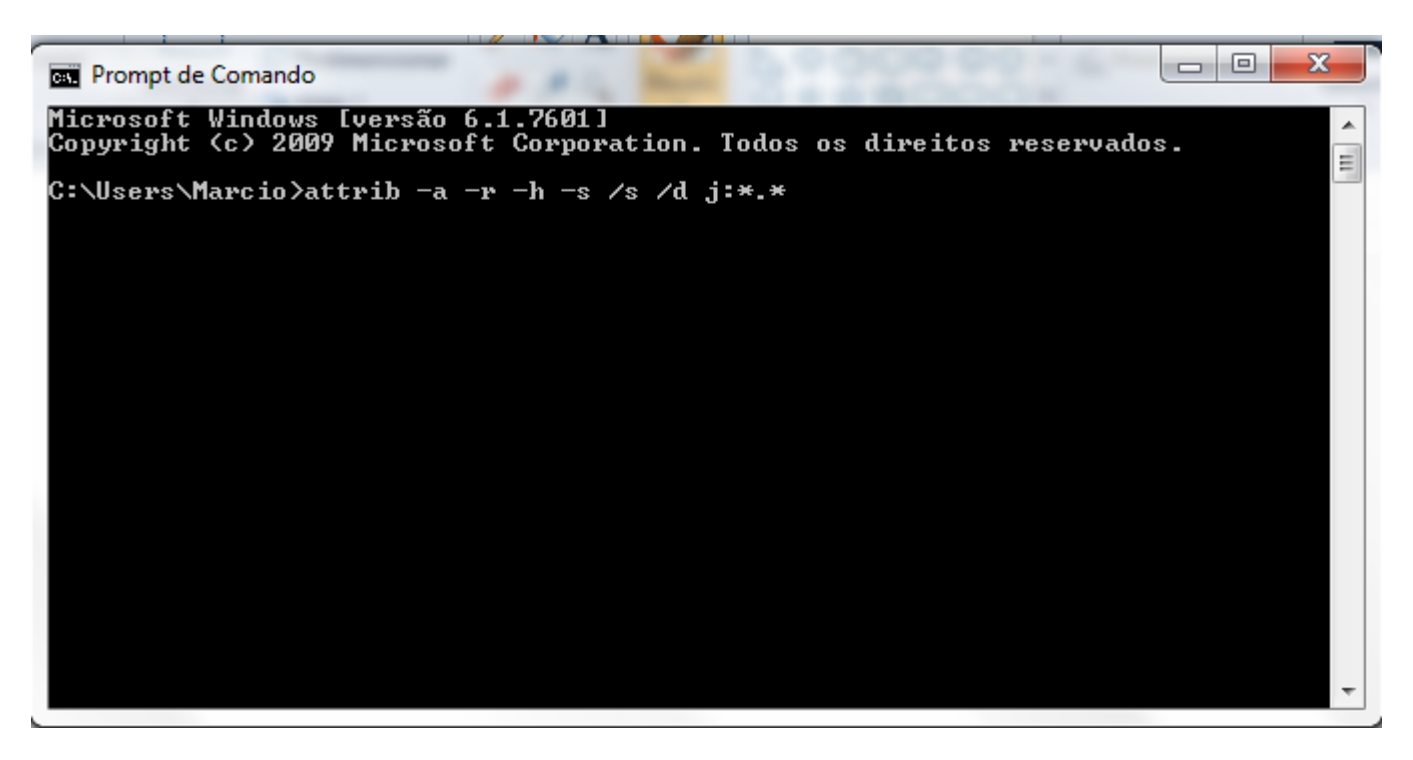

Pronto, agora basta você navegar pelo seu pendrive e deletar os atalhos, pois eles não tem nenhuma utilidade, apague também todas as pastas e arquivos que não sejam de seu conhecimento, principalmente os nomes em destaque na figura abaixo:

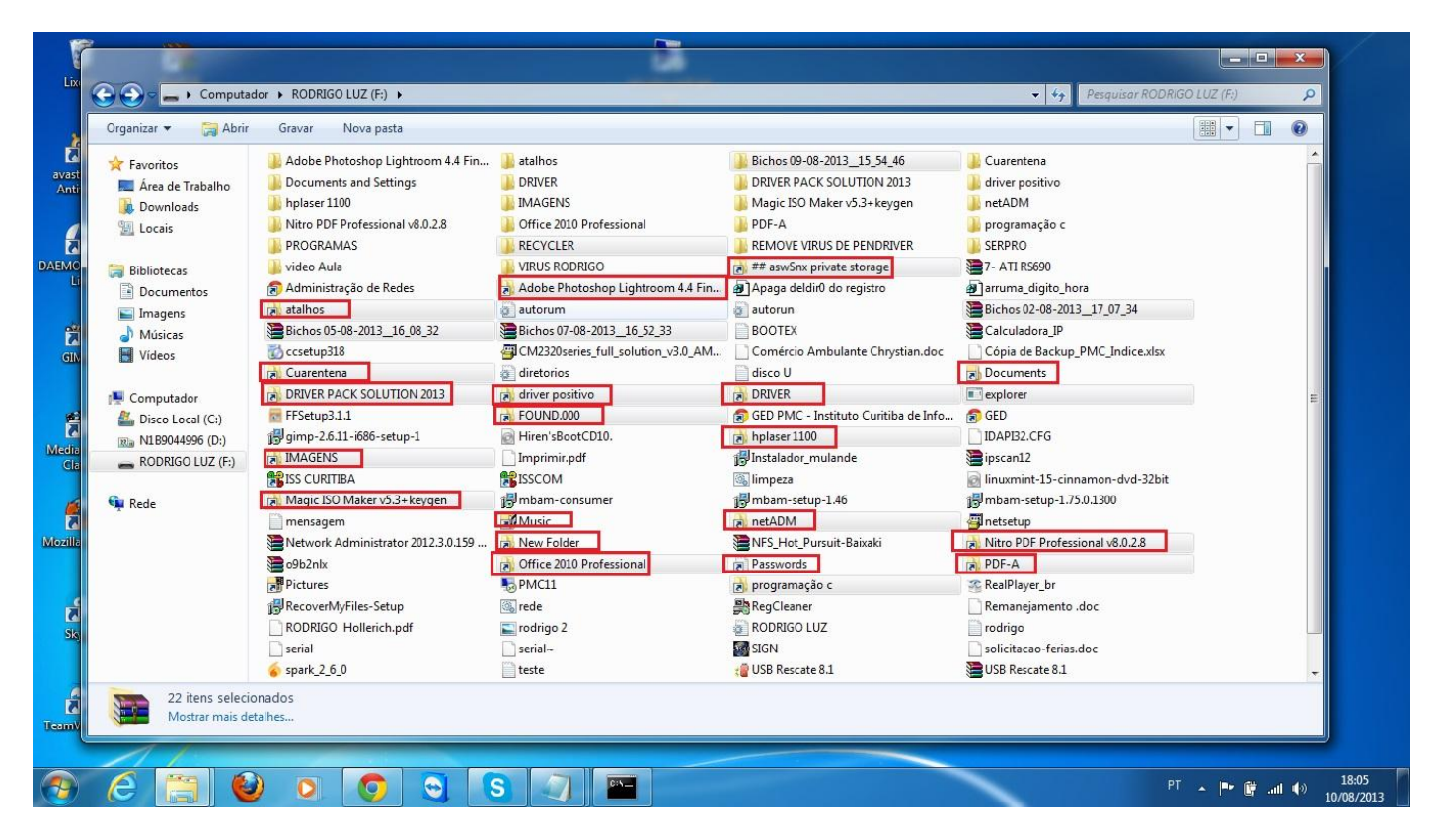

Espero ter ajudado, caso os links fornecidos nesta dica estejam quebrados, por favor, entrem em contato comigo e me avise, para que eu possa corrigir o problema. Abraço e até a próxima!

Marcio da Costa Fonseca Coordenador Ligce/Ufes